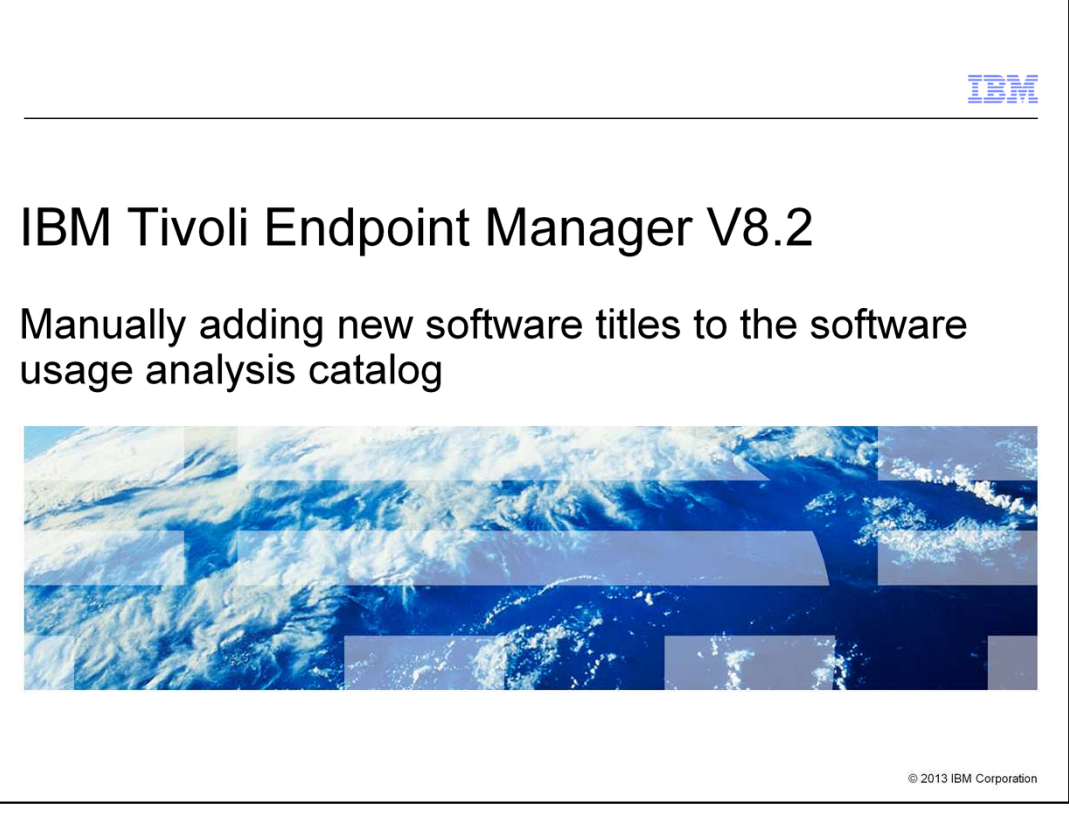

This document provides steps to manually add software titles that were not automatically detected into the Tivoli® Endpoint Manager V8.2 Software Usage Analysis catalog.

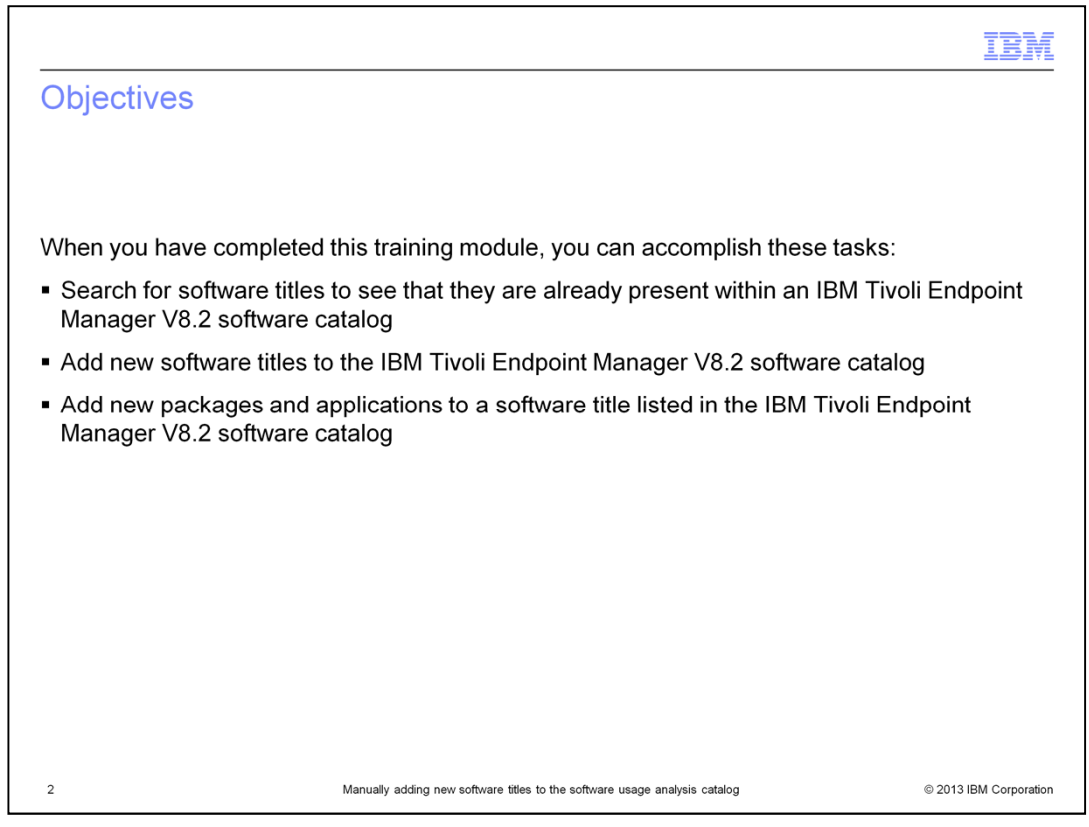

After completing this training module, you can search for a software application by its title to see if it exists within the IBM Tivoli Endpoint Manager V8.2 software catalog. If the software application does not previously exist, then you can add that title to the catalog.

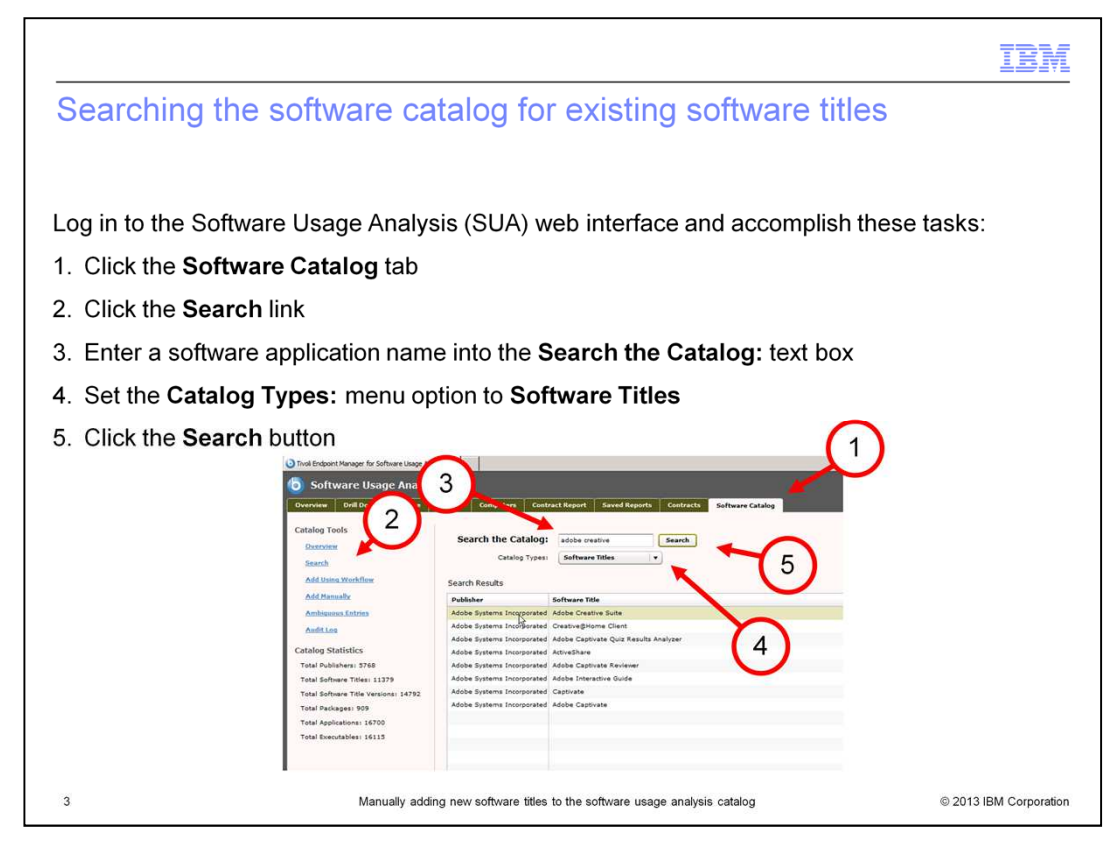

Software Usage Analysis (SUA) counts and displays the usage of every specific software application by network user. Usage discovery of each different software application is accomplished automatically. If a software application is not contained in the software catalog, it cannot be counted. Such software titles are added manually. Before manually adding a software application to the catalog, you must verify that it is not already in the software catalog. This is accomplished by searching existing software titles already contained in the Software Usage Analysis catalog. Here is an example demonstrating how to search the Software Usage Analysis catalog. You are searching for Adobe Creative Suite 3.3 Premium. Log in to the SUA web interface. Next, click the **Software Catalog** tab. Now click the **Search** link located in the left column. In this example, the user searching the catalog finds that the title Adobe Creative Suite 3.3 Premium is not listed. Enter Adobe Creative in the **Search the Catalog** text box. Set the **Catalog Type** menu option to **Software Titles**, and click **Search**. Here the user did not find Adobe Creative Suite 3.3 Premium within the list of existing software types. Adobe Creative Suite 3.3 Premium must be manually added to the software catalog.

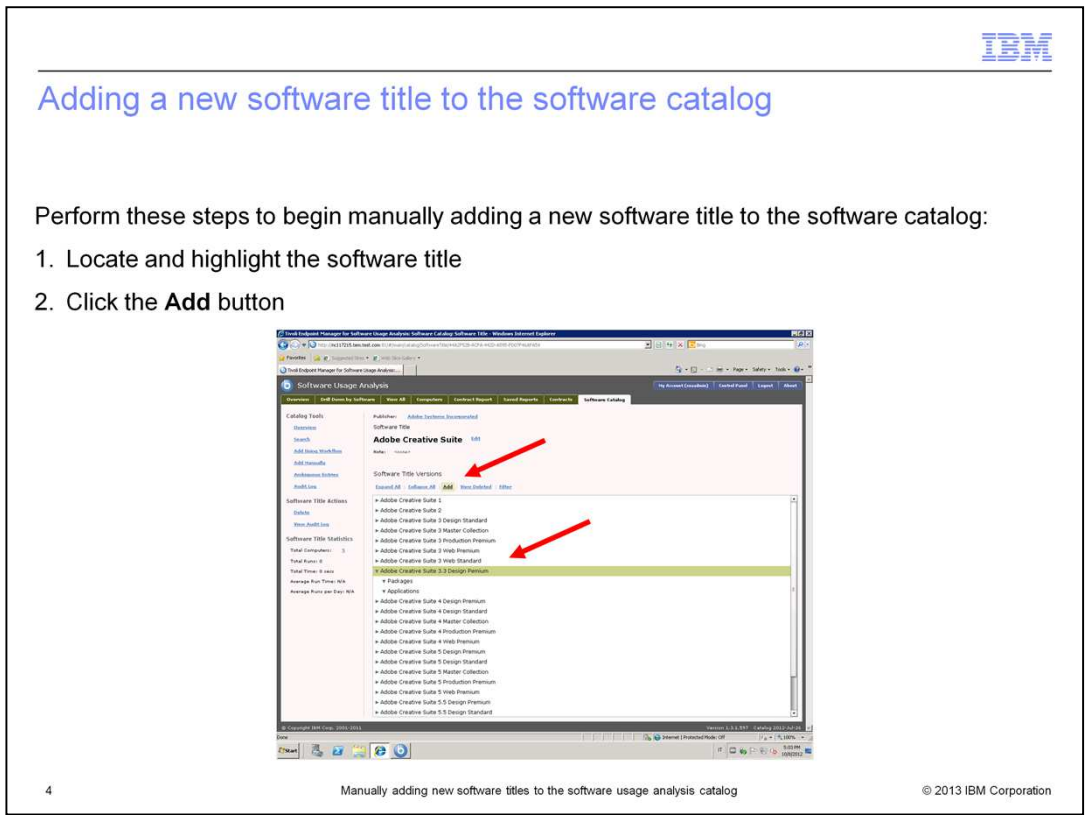

Now add the currently non-existing software title to the software catalog. In this example, you want to manually add Adobe Creative Suite 3.3 Design Premium to the software catalog. Stay on the screen located under the **Software Catalog** tab. Since Adobe Creative was the search string, the available software types with that string in the title are shown here. Adobe Creative Suite 3.3 Design Premium is listed in the search results. Remember the task that you need to accomplish is to manually add Adobe Creative Suite 3.3 Design Premium to the software catalog. Highlight Adobe Creative Suite 3.3 Design Premium. Click the **Add** button located under **Software Title Versions**. A software title and version named **Adobe Creative Suite 3.3 Design Premium** is about to be manually added to the software catalog.

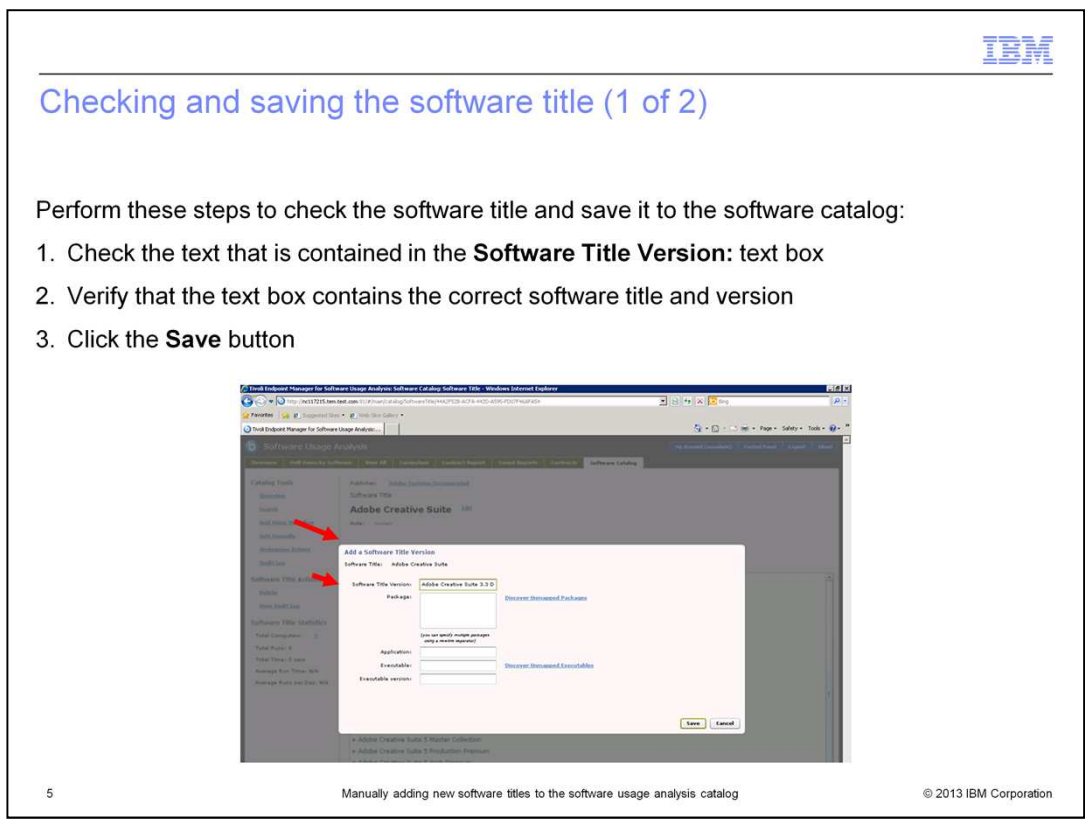

The **Add a Software Title Version** screen opens. Click the **Software Title Version:** text box that contains the Adobe Creative Suite 3.3 Design Premium entry. Not all of the software title is shown in this text box. Scroll forward in the text box to ensure the text box has the correct software title. Click the **Save** button once you verify that this is the correct software title.

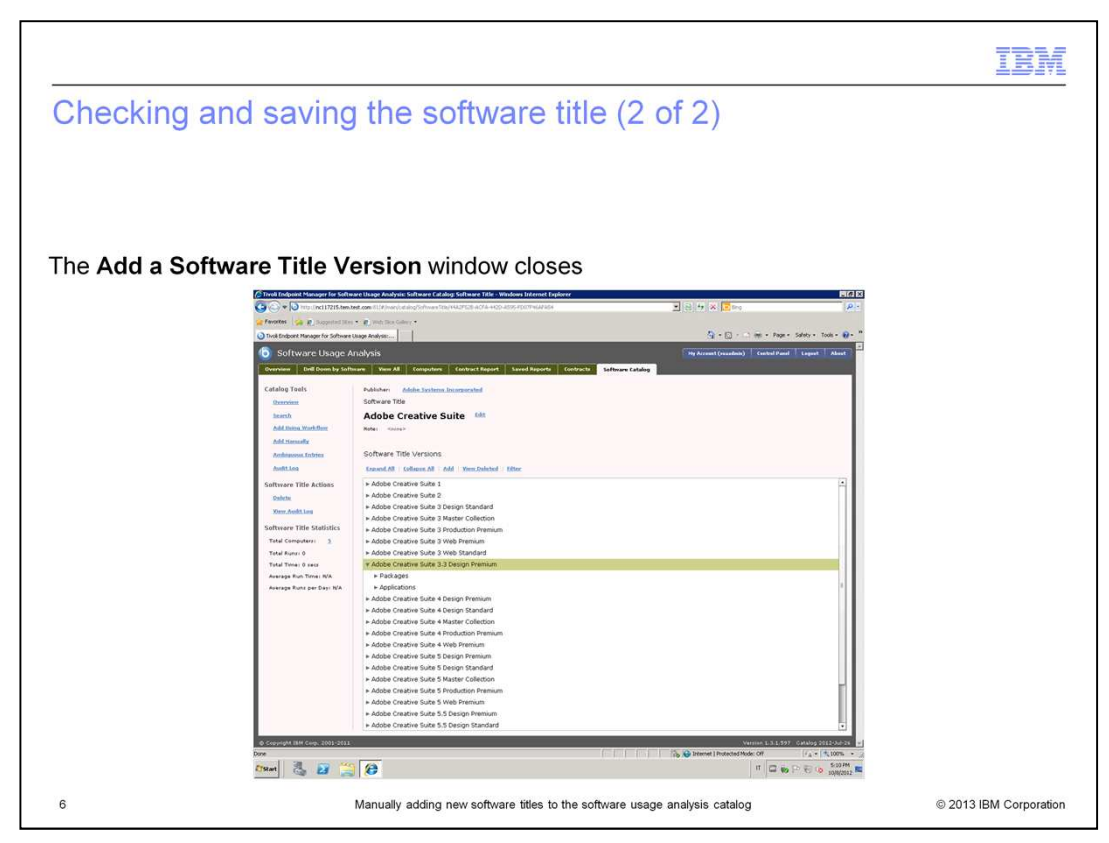

The **Add a Software Title Version** window immediately closes after a successful save of the new software title.

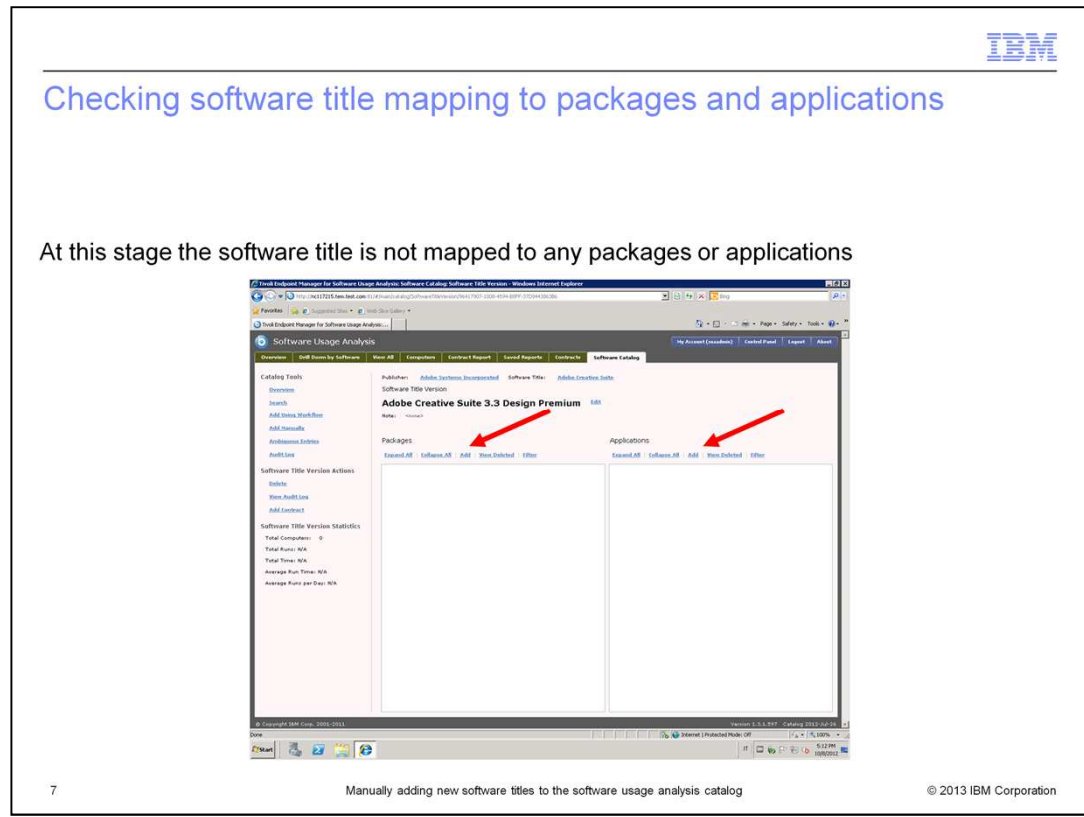

Look at the current slide. Adobe Creative Suite 3.3 Design Premium is not mapped to any packages. It is also not mapped to any applications.

You map both packages and applications to the software title by clicking on their **Add**  buttons.

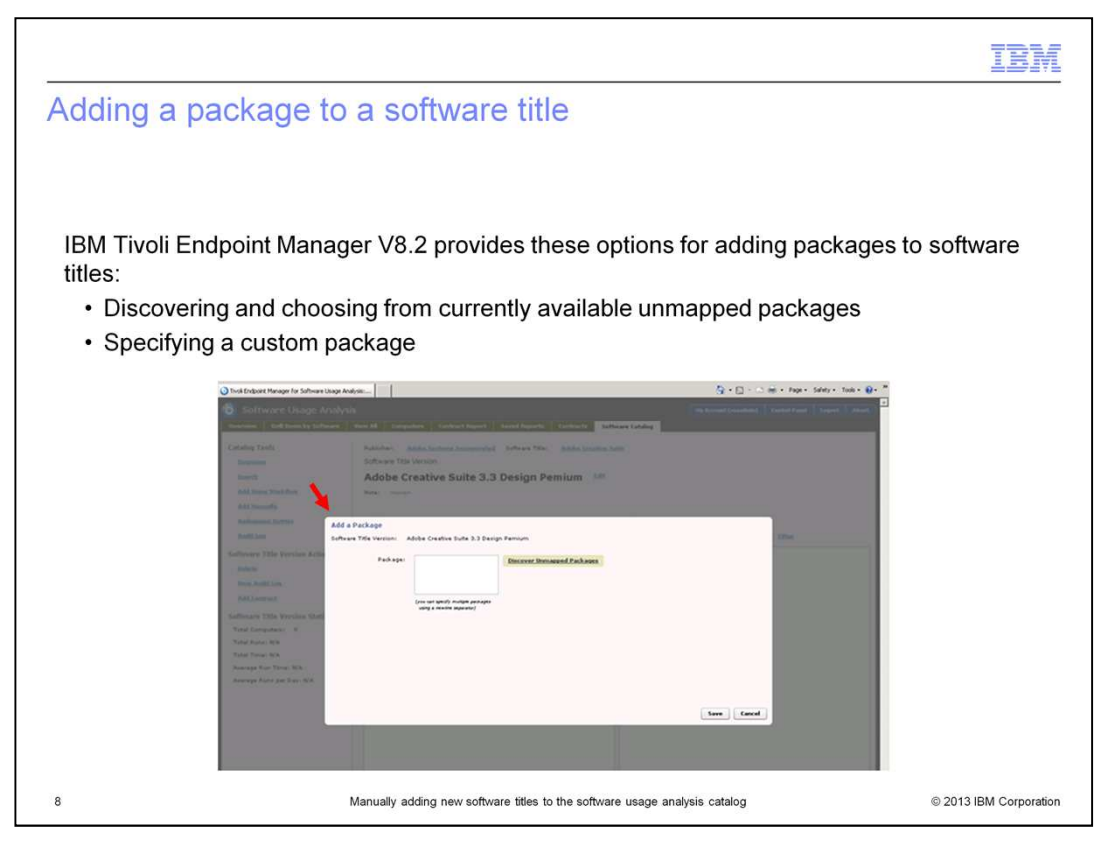

The **Add Package** screen opens. You can either specify a custom package name, or you can click the **Discover Unmapped Package** button and choose from the unmapped packages that are discovered. Next, you map to a discovered unmapped package.

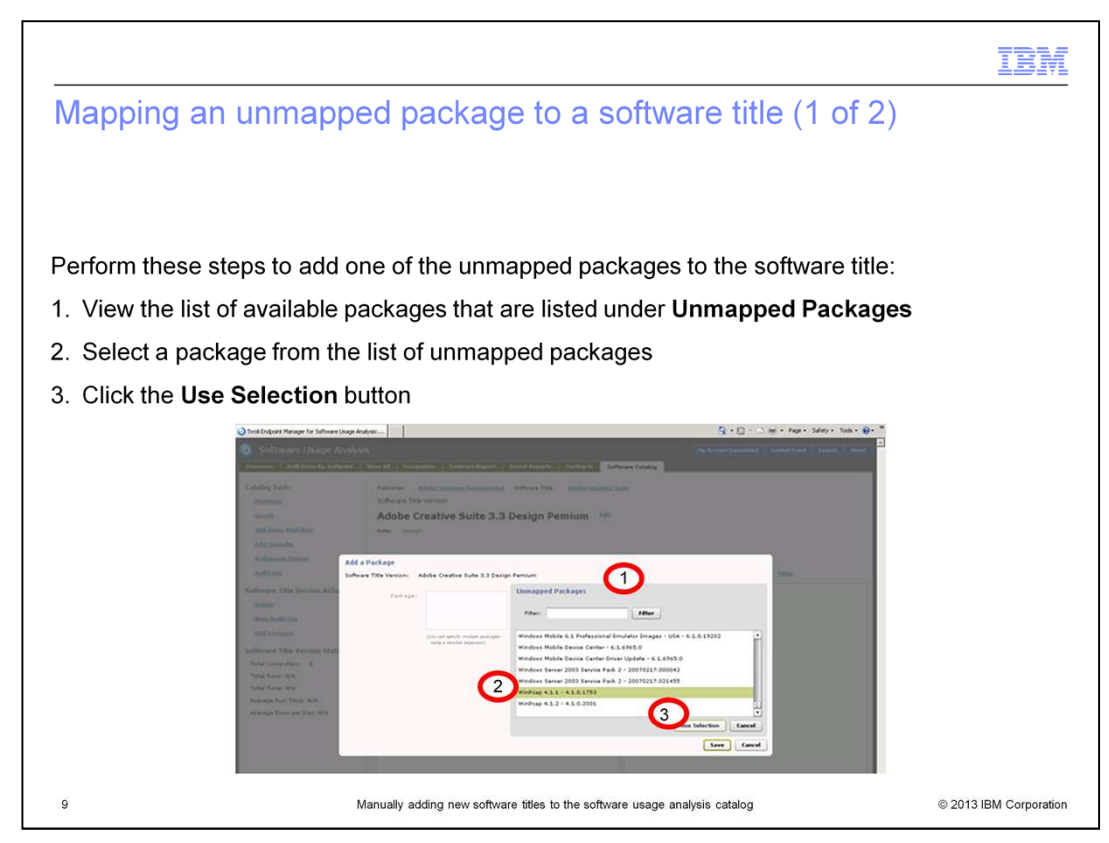

The **Add a Package Unmapped Packages** box opens. First look at the available unmapped package options. Choose the unmapped package name that you are interested in. In this example you have selected **WinPcap 4.1.1 – 4.1.0.1753** and clicked the **Use Selection** button.

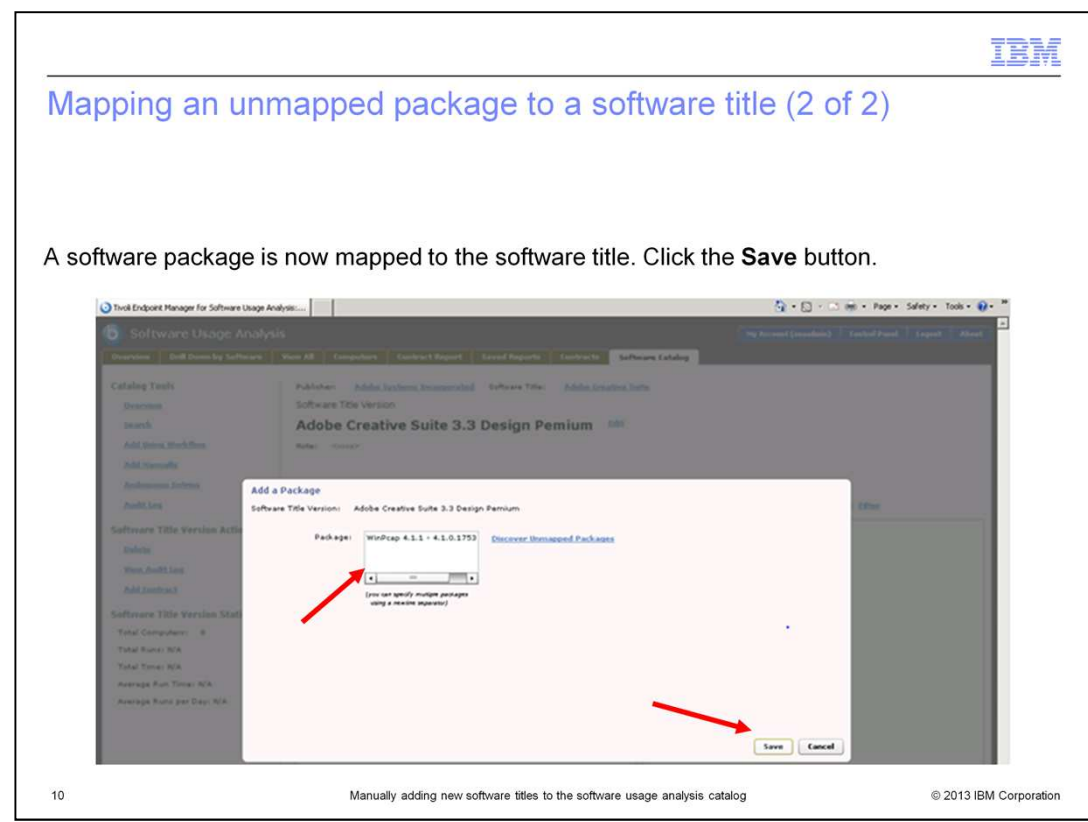

The **WinPcap 4.1.1 – 4.1.0.1753** has been added. Click **Save**.

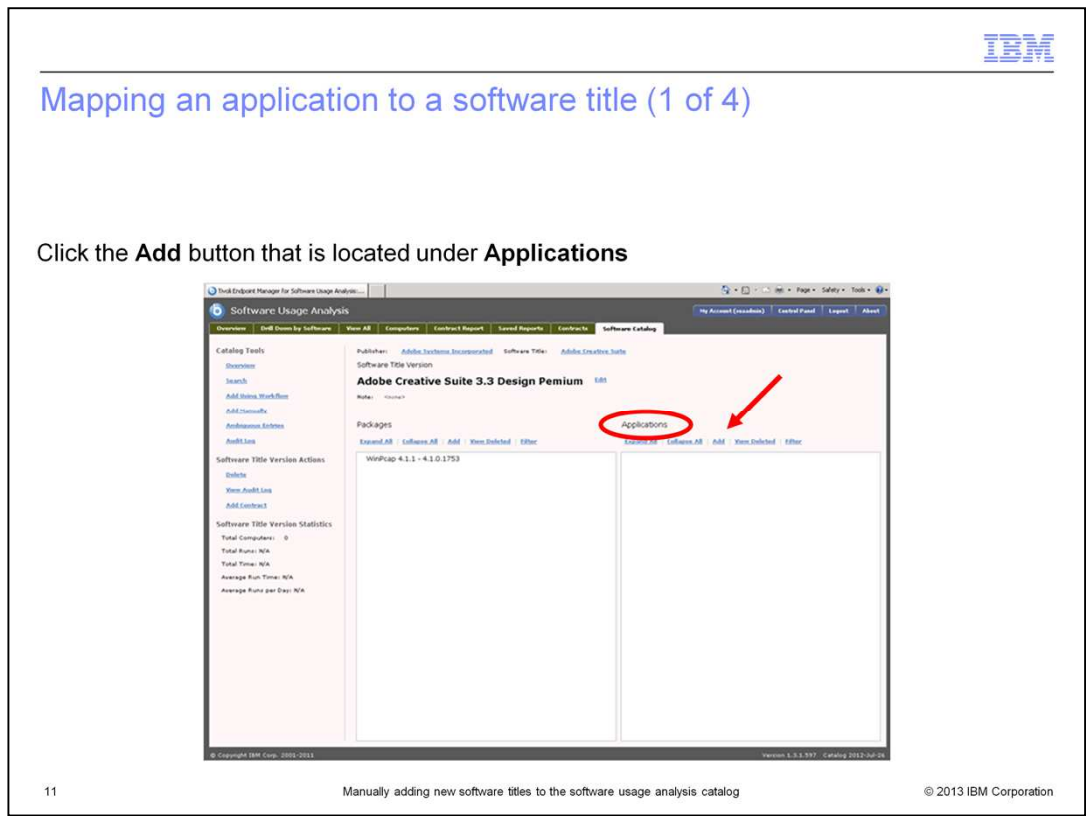

Now map an **Application**. To begin mapping applications to a software title, click the **Add**  button under the Applications heading.

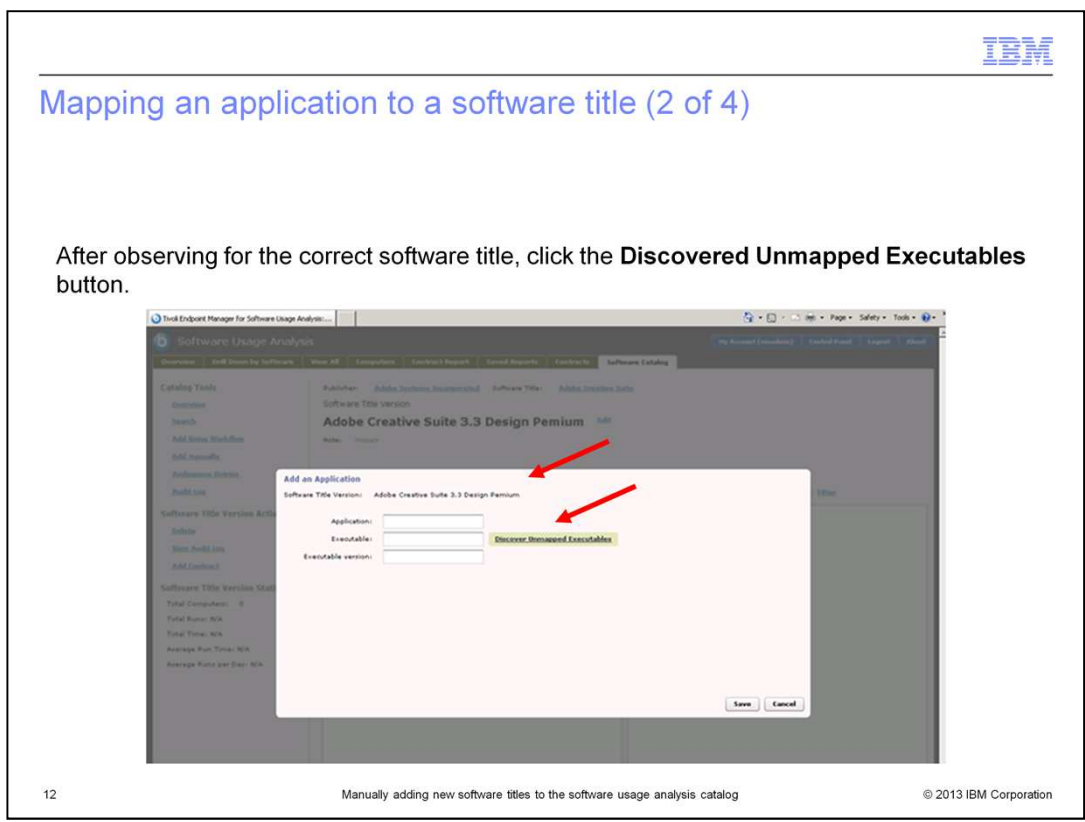

The **Add an Application** screen opens. Here on this slide you can see that the software title version is Adobe Creative Suite 3.3 Design Premium. Click the **Discovered Unmapped Executables** button.

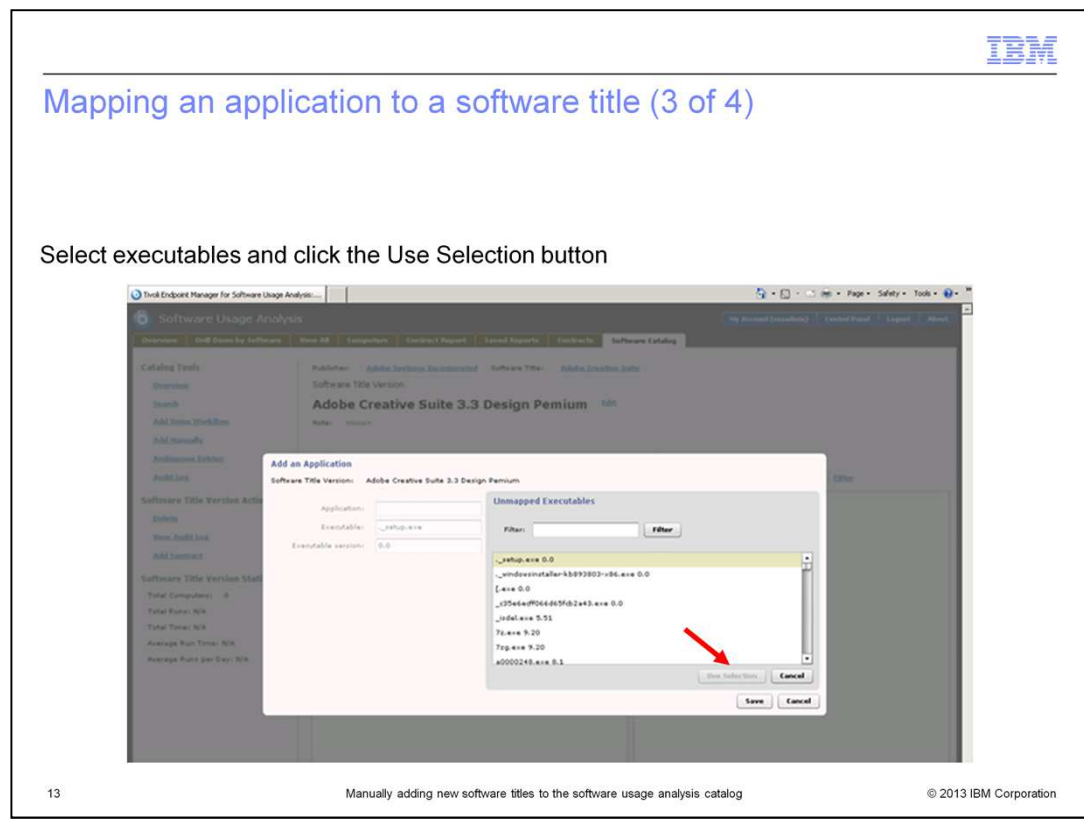

Select the executables. In this example you have selected the **.\_setup.exe.0.0**  executable. Click the **Use Selection** button.

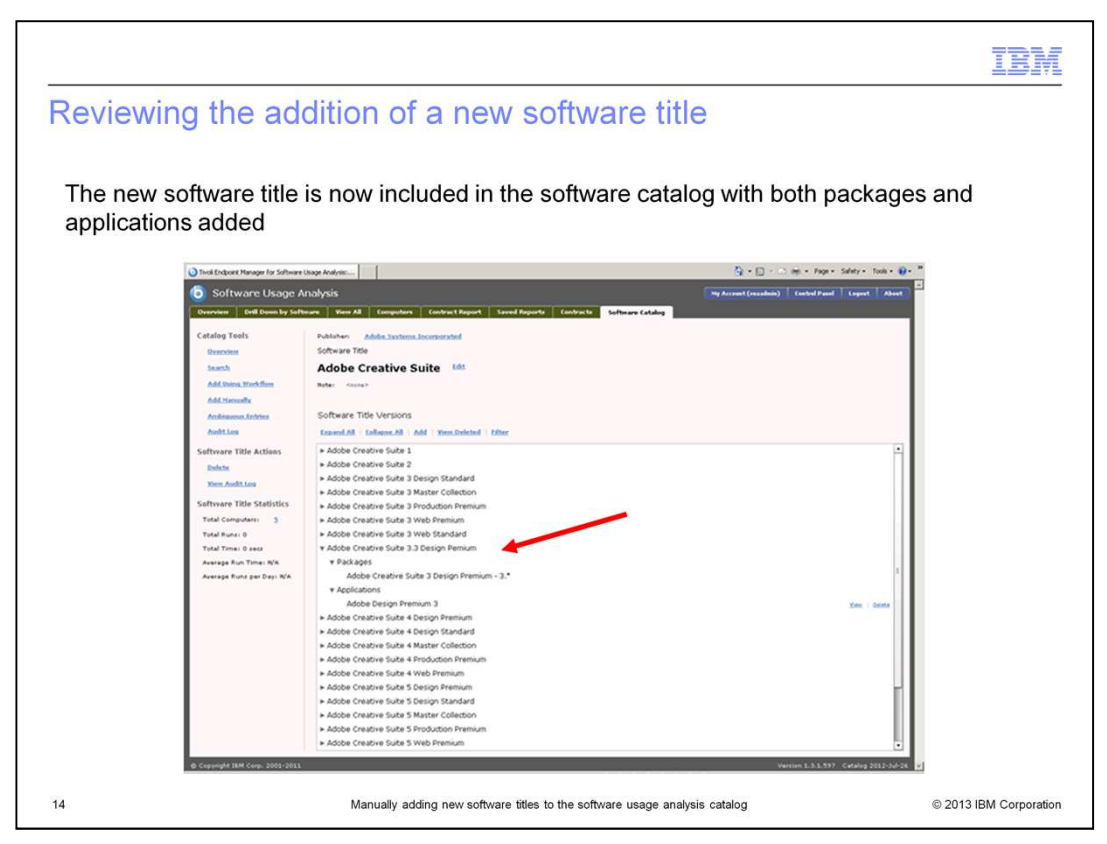

On this slide, you see that the new software title is included in the software catalog with packages and applications.

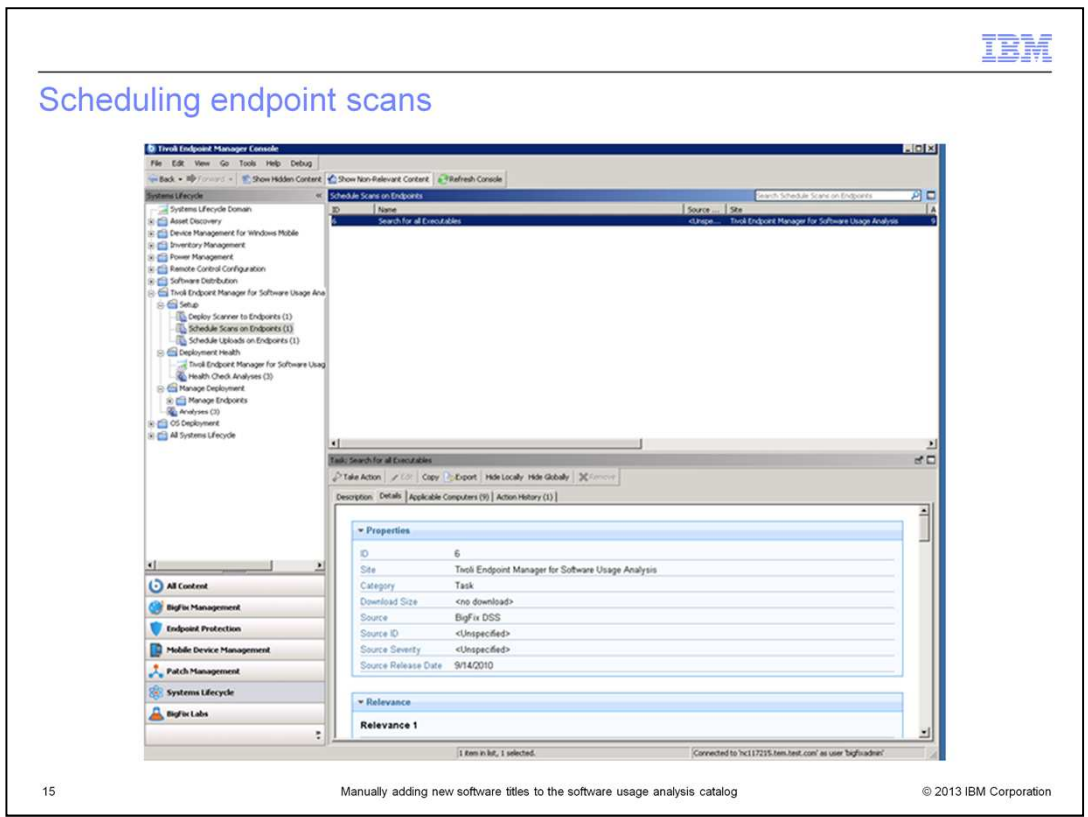

By default, this task will run once every seven days, unless you change the Execution parameter. The task refreshes the software inventory data available for the Tivoli Endpoint Manager for Software Usage Analysis application.

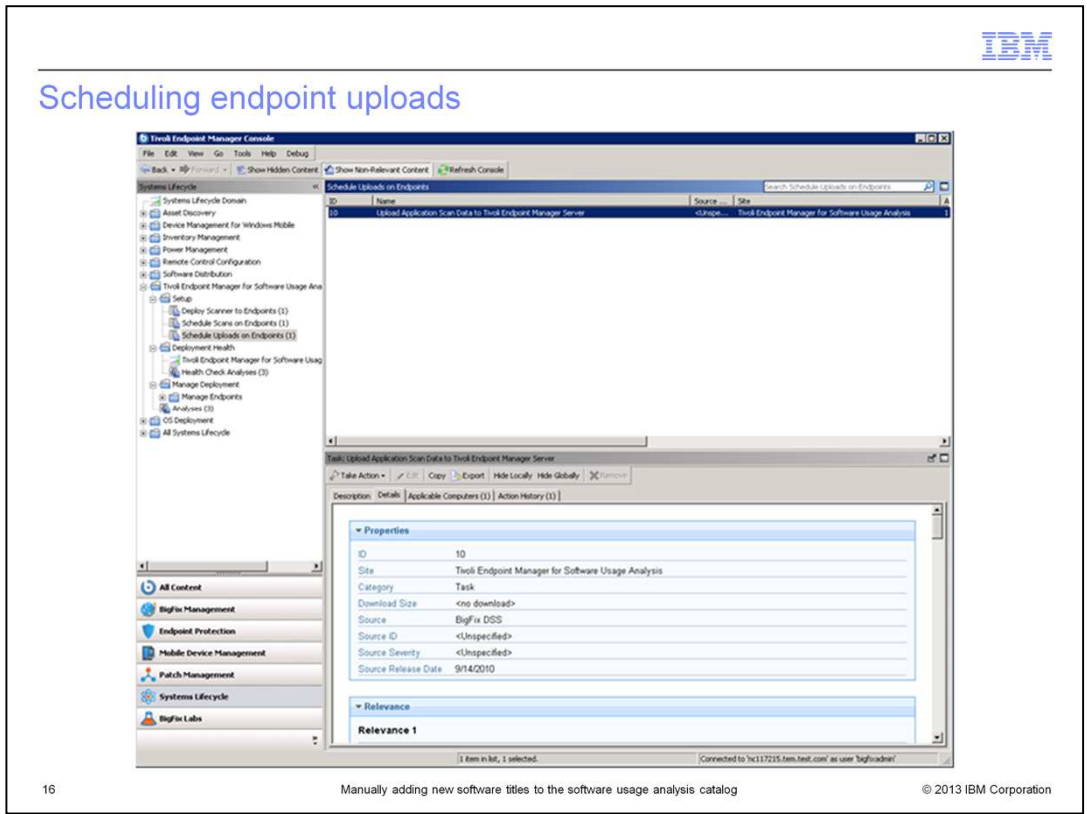

By default, this task will run whenever relevant to ensure that the inventory files are uploaded as soon as the scan has completed. The Action Reapply settings are preset in Fixlet® Action Defaults. Pay attention to the action deployment options to ensure that the latest inventory data is available.

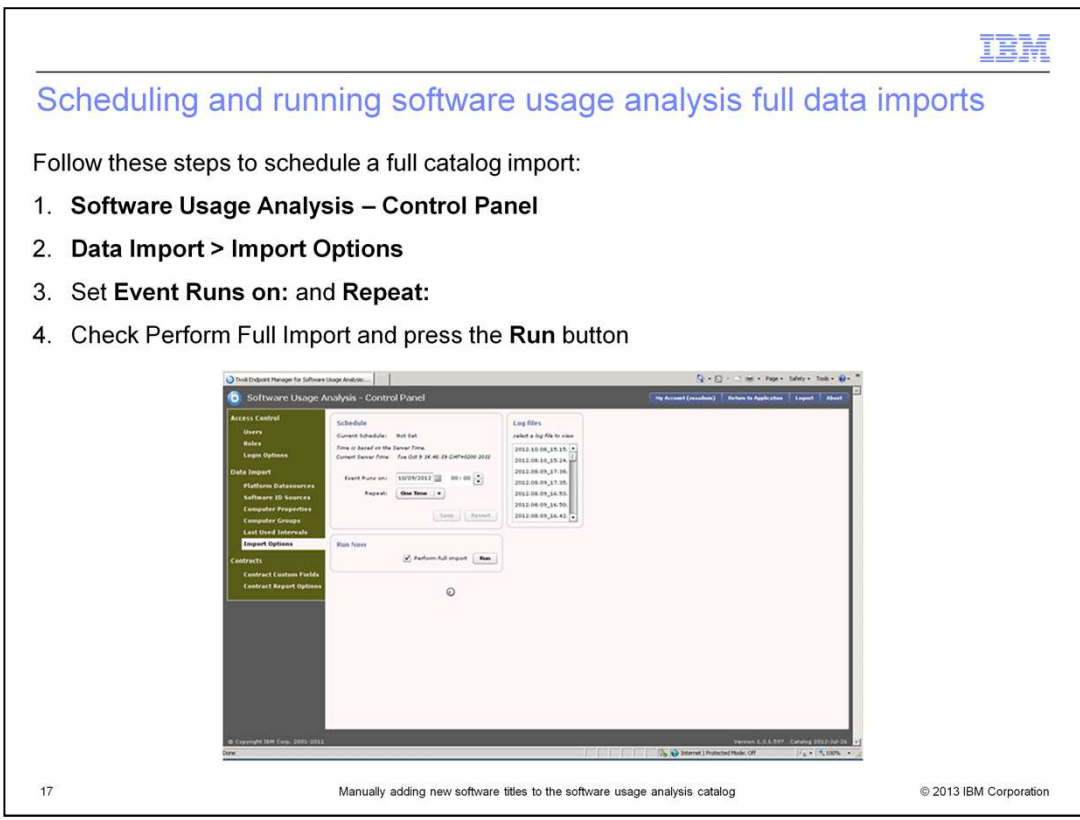

Perform a full catalog import from the Software Usage Analysis - Control Panel screen. To accomplish this task you must start at the **Software Usage Analysis – Control Panel** screen. Go to **Data Import** > **Import Options**. Set the **Event Runs on:** and **Repeat:**  parameters, check **Perform Full Import**, and press the **Run** button.

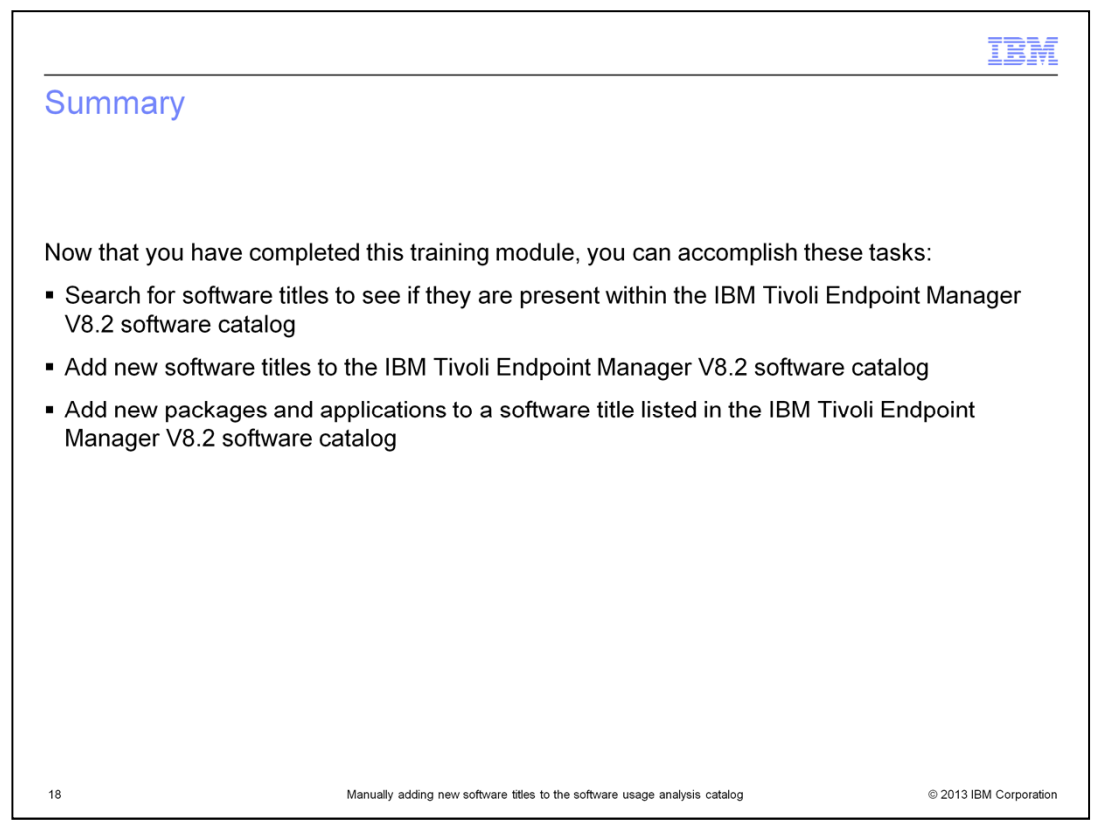

Now that you have completed this training module, you can search for a software application by its title to see if it exists within the IBM Tivoli Endpoint Manager V8.2 software catalog. If the searched software title does not previously exist, then you can add that title to the software catalog.

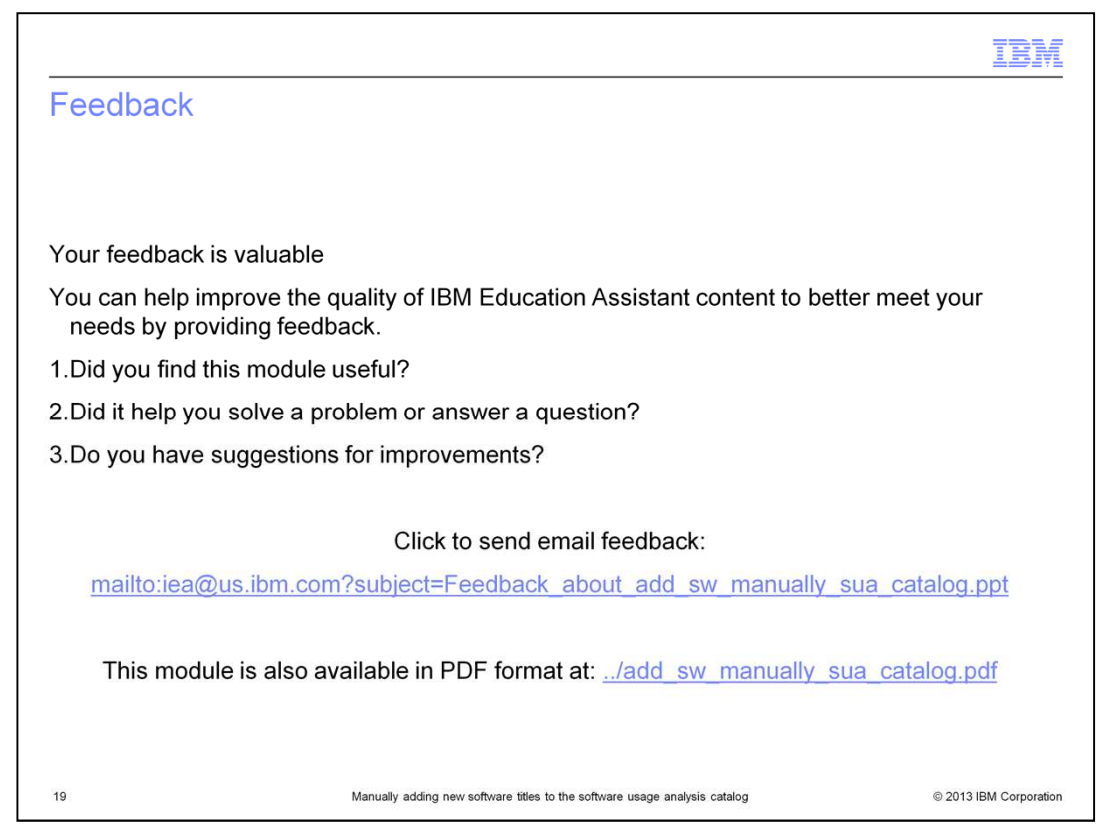

You can help improve the quality of IBM Education Assistant content by providing feedback.

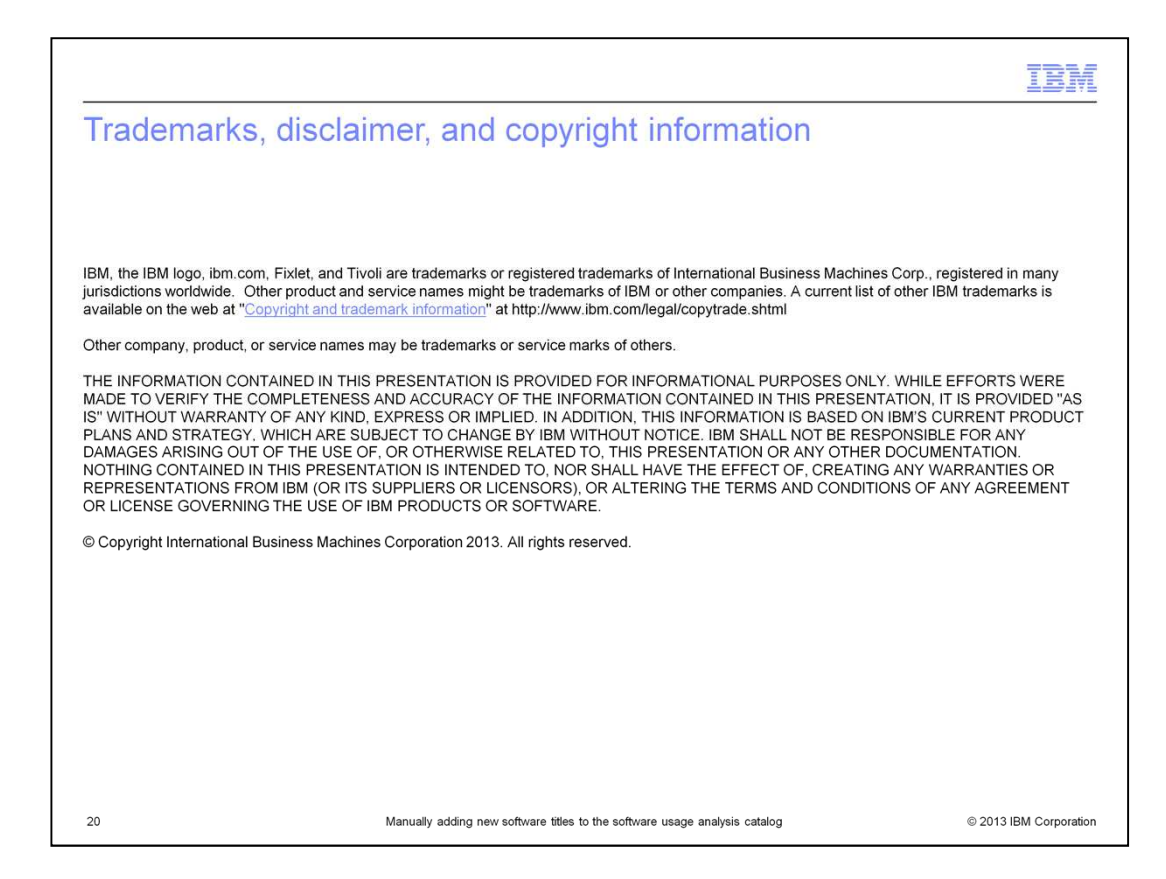